## **How to Register Online**

- 1. Go to [Washington-metro.oasisnet.org](https://washington-metro.oasisnet.org/)
- 2. Click **My Account**

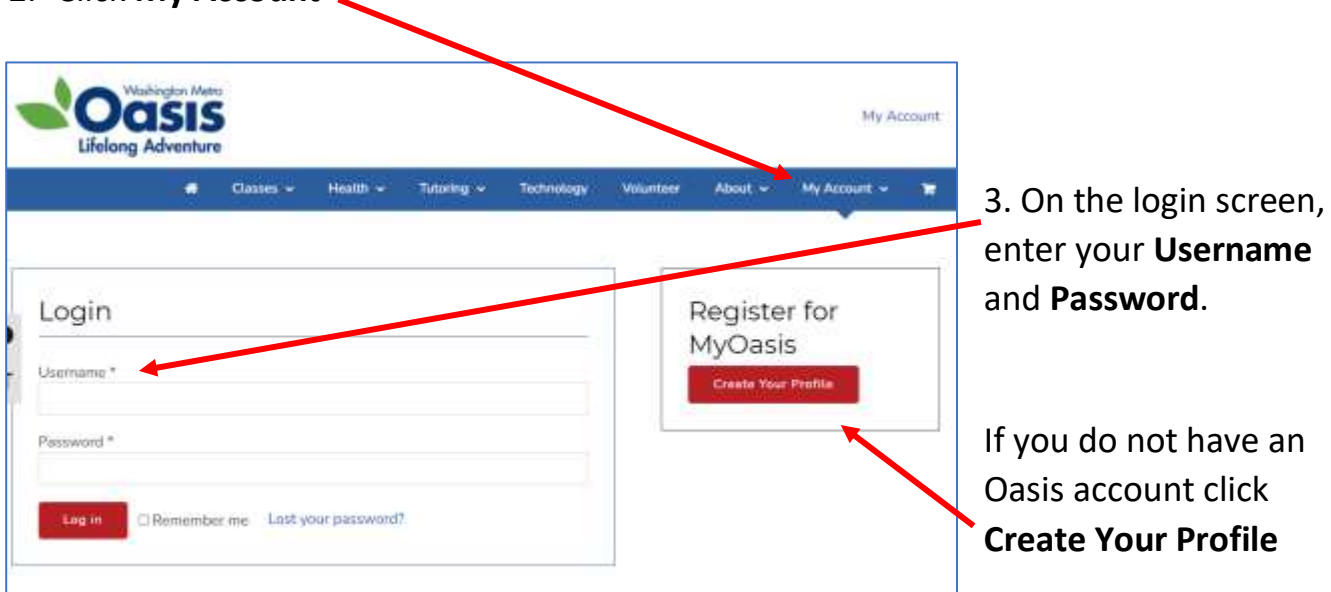

4. After logging in, click **Classes** in the blue menu bar across the top of the screen.

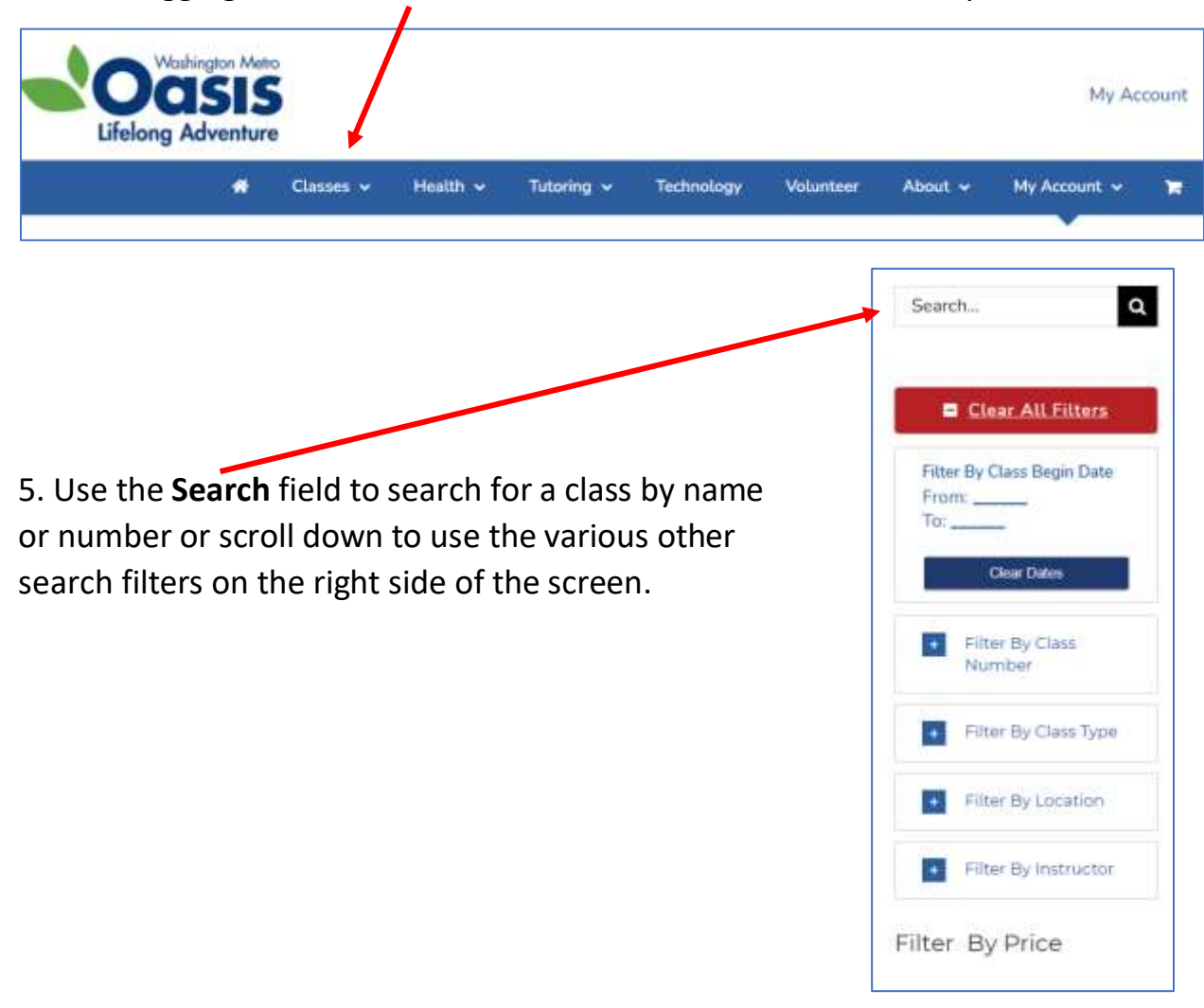

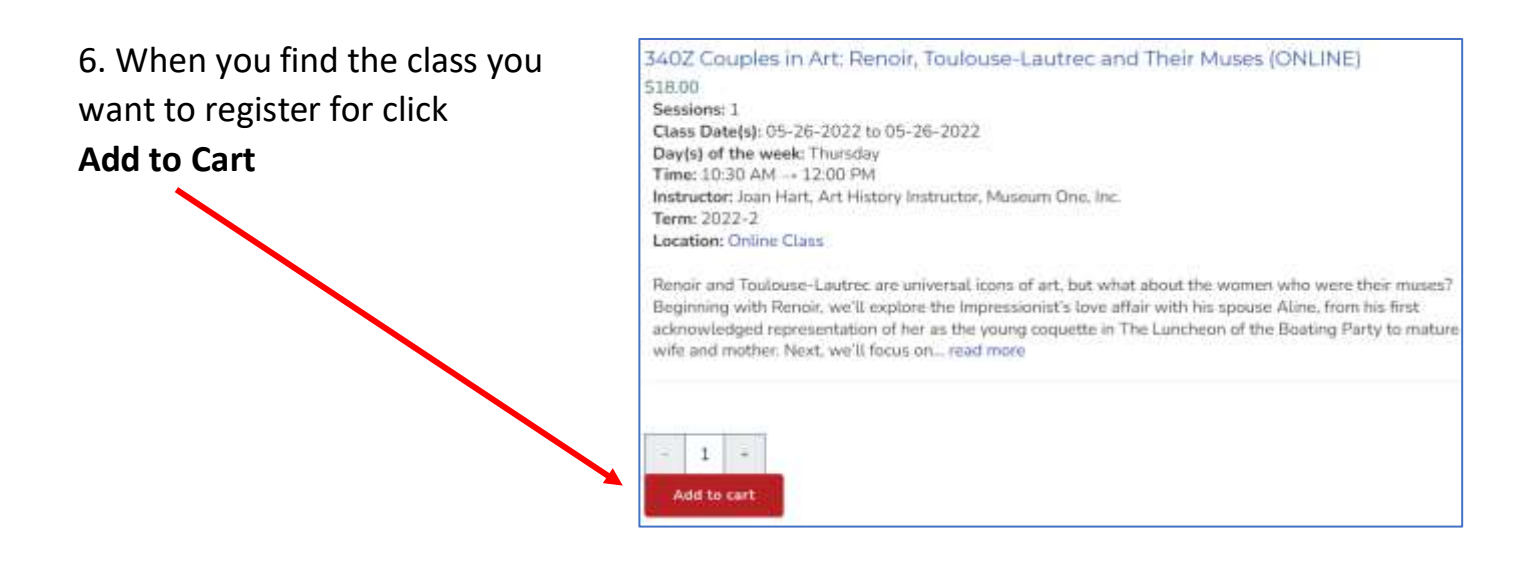

7. When you are finished adding classes to your cart, click on the **cart icon** at the right side of the blue menu bar to view your cart.

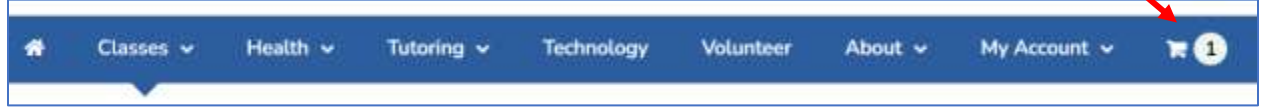

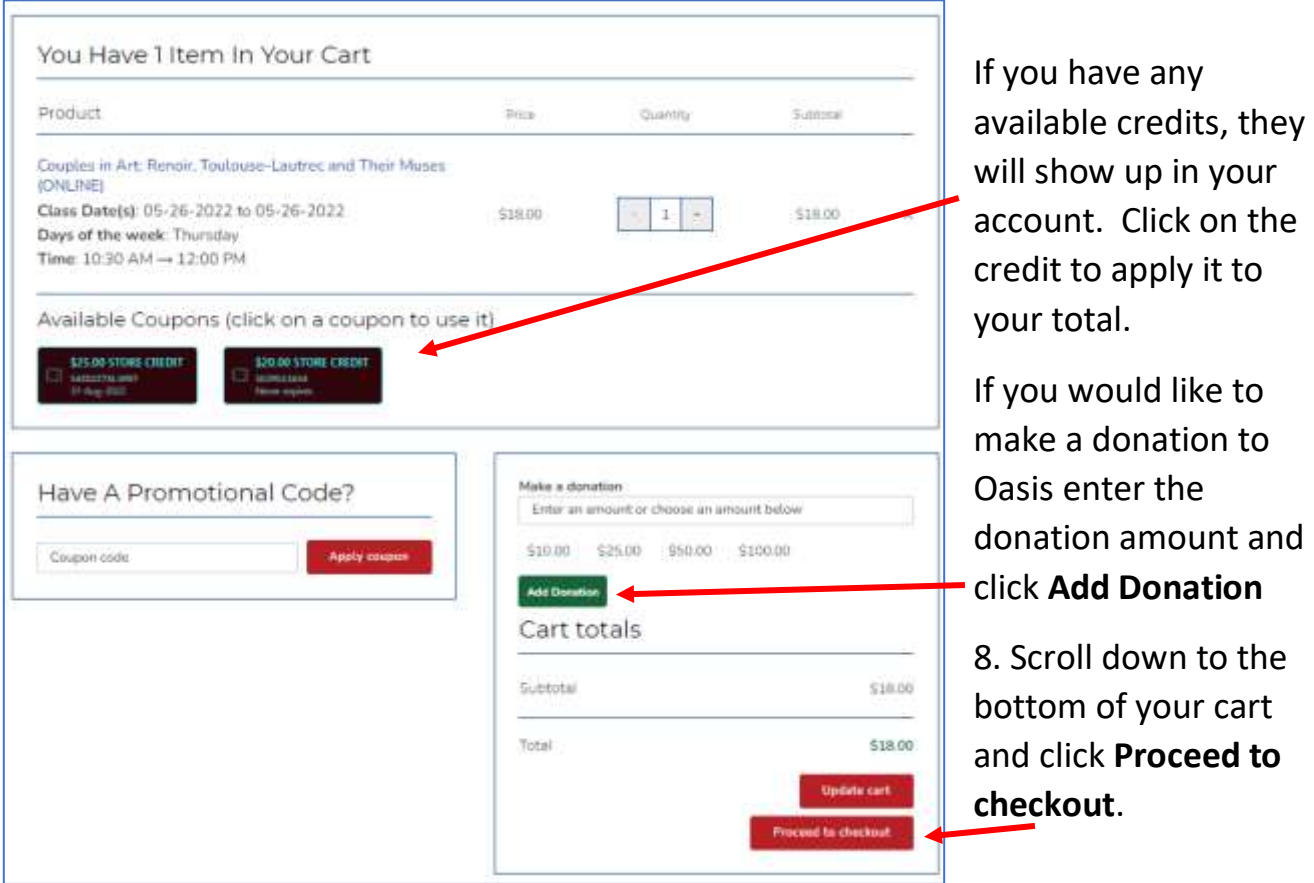

9. You will be asked to confirm your billing details. After reviewing, click **Continue**

10. On the payment screen, enter your credit card information. At the bottom of the page, check the box to agree to website terms and conditions and click **Place order**.

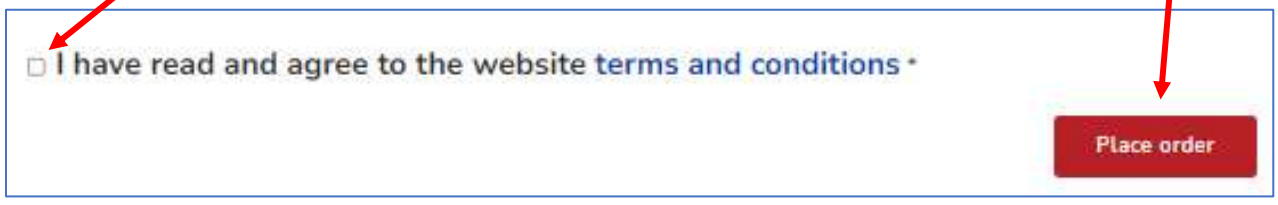

When your order is complete, you will receive a confirmation receipt via email**\***. This receipt will contain the details of the classes you registered for including the Zoom links for any online classes you have registered for.

**\***Be sure to check your SPAM or "Promotions" folder in your email inbox in case your receipt is there. Your receipt will come from [washingtonmetro@oasisnet.org](mailto:washingtonmetro@oasisnet.org)

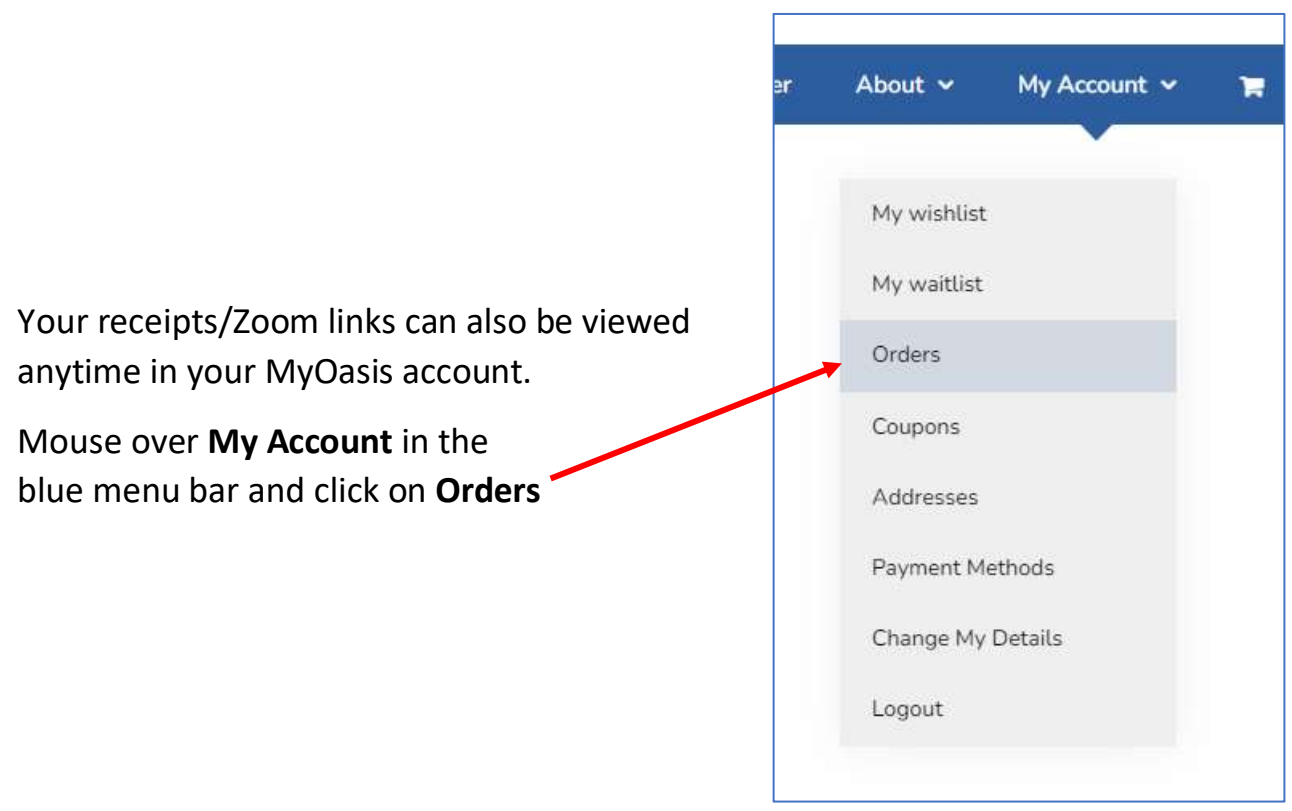